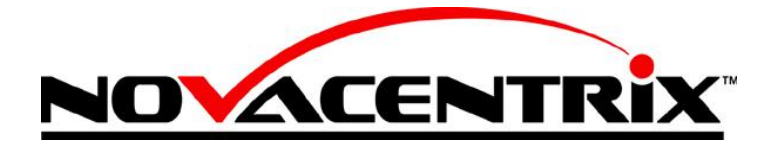

www.novacentrix.com

# **Usage Guide for Metalon® Inkjet Inks EPSON WorkForce 30 Printer**

### **I. Initial Printer Setup**

- 1. Follow manufacturer's instructions for installation of printer and original print cartridges.
- 2. The printer must have the original manufacturer's ink cartridges installed initially for printer setup.
- 3. Print test page.
- 4. If the test page prints normally, proceed to filling and installation of refillable cartridges.

### **II. Filling and Priming Refillable Cartridges**

- 1. Remove the fill and vent plugs on top of the cartridge. (Note: The fill plug is clear and the vent plug is black/cyan/magenta/yellow.)
- 2. Using one of the disposable pipets, slowly add the aqueous inkjet vehicle through the fill hole until the cartridge is almost full (approximately 10 mL).
- 3. Using the 10 mL slip-tip syringe, break the tape seal over the ink valve on the bottom of the cartridge with the syringe nozzle. Completely insert the nozzle into the valve.
- 4. Slowly pull back on the syringe plunger until the first drop of fluid enters the syringe.
- 5. Remove the syringe.
- 6. Replace the fill plug but leave the vent hole open.
- 7. The cartridge is now ready to be installed into the printer.

### **III. Installation of Refillable Cartridges Containing Inkjet Vehicle**

- 1. Open the printer cover and press the "Ink Cartridge Replacement" button (middle button with the "droplet" graphic) on the left front side of the printer. The printer carriage will move to make the cartridges accessible.
- 2. Remove the Epson graphics print cartridges.
- 3. Install the refillable cartridges containing the aqueous inkjet vehicle (2 black, 1 each cyan, magenta, and yellow). The cartridges should snap into place.
- 4. Press the "Ink Cartridge Replacement" button again which will reset the carriage to the "ready" position.
- 5. Close the printer cover.
- 6. Under "Printer Preferences", select "Matte Heavyweight" for the paper setting and "Best Photo" for the print quality. These settings will maximize the ink output.

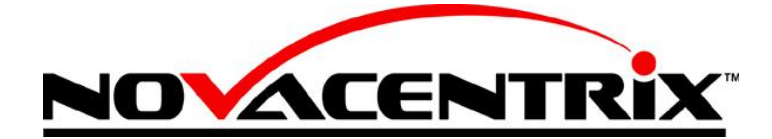

www.novacentrix.com

- 7. Open the Word document, "Cyan cleanout", and print until no color is seen. Complete cleanout may take up to five sheets. Note: After the cyan ink has been completely purged, the aqueous vehicle should be printing heavy enough to make the page appear damp.
- 8. Repeat Step 7 with the "Magenta cleanout" and "Yellow cleanout" documents.
- 9. Under the "Advanced Settings" in "Printer Preferences", select the "Black Ink Only" box or "Grayscale" box depending on the version of the printer driver.
- 10. Open the Word document, "Black cleanout", and print until no color is seen. It is especially important for the black channels to be completely purged and may take 10-20 sheets to be completely clean.

# **IV. Installation of Refillable Cartridges Containing Metalon Ink**

- 1. The WorkForce 30 printer contains two black printer cartridges. Each of these should be filled and primed with Metalon ink using the same procedure as described in Section II.
- 2. Before installing the Metalon ink cartridges, ensure that the ink is at room temperature. If the ink is still chilled, the viscosity will be too high for proper jetting.
- 3. Remove the black cartridges containing aqueous inkjet vehicle from the printer and replace with the black cartridges containing Metalon ink (see Section III).
- 4. After the printer has finished the charging cycle, print a nozzle check pattern by selecting the "Nozzle Check" button on the Maintenance tab of "Printer Preferences".
- 5. If the nozzle check pattern is solid and complete, the printer is ready for use. If sections of the pattern are missing or blurry, continue to Step 5.
- 6. In the Printing Preferences window, select the "Head Cleaning" button on the Maintenance tab. Once the head cleaning is complete, perform another nozzle check. The pattern should now be solid and complete.

# **V. Cartridge Removal and Storage at End of Print Run**

- 1. If the printer is to be left idle for an extended period of time (e.g., overnight), the Metalon ink cartridges should be removed and stored.
- 2. Remove the two black cartridges containing the Metalon ink and replace with the black cartridges containing aqueous inkjet vehicle.
- 3. Place a piece of tape across the valve in the bottom of the Metalon ink cartridges and store with the valve elevated to prevent leakage.
- 4. Print the "Black cleanout" sheet until no color is seen. It is important to remove all of the Metalon ink so  $10 - 20$  sheets may be required. Make sure that the "Black only" or "Grayscale" options are active.

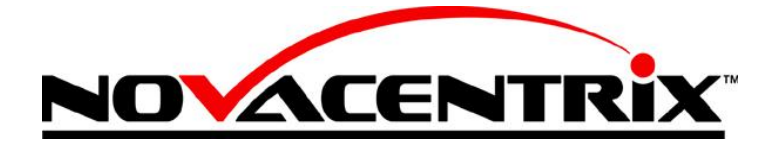

### **VI. Refilling the Cartridges**

- 1. The cartridges should be removed and checked periodically to determine the amount of fluid remaining.
- 2. Press the "Ink Cartridge Replacement" button. The print carriage will then be accessible.
- 3. Remove each cartridge and check fluid level.
- 4. If the fluid level is low, remove the fill plug and add aqueous inkjet vehicle (or Metalon ink) with a disposable pipet.
- 5. Replace the fill plug and insert the cartridge.
- 6. Press the "Ink Cartridge Replacement" button to return the print carriage to the ready position.

### **VII. Miscellaneous Tips and Notes**

- To achieve best resolution of the printed image use vector-based file formats. Microsoft Word's imbedded drawing capability, Adobe Illustrator's .ai format, and any CAD design program format such as .dwg or .dsf are examples of vector-based files. We use Illustrator because of the versatility in controlling the file settings and because of its ability to import many file formats and convert them into a controllable vector file. We typically use.pdf formats made through Illustrator because of the ease of working with that format.
- To maximize the conductivity of the printed patterns, it is important to apply as much ink as possible. Check that the "Black only" or "Grayscale" options are active and "Matte – Heavyweight" and "Best Photo" are selected. The "Quick print" option should be turned off.
- Rastered or pixilated file formats such as .jpg or .bmp should be avoided in order to maintain image resolution and color saturation information.

### **VIII. Troubleshooting**

### Problem

Prints appear too light in color.

Action

- Check that "Black only" or "Grayscale" options are active.
- Check that "Quick print" is off.
- Check that the Metalon ink cartridge is full.
- Check that all nozzles are jetting properly by performing a nozzle check. If some nozzles are misfiring, perform a head cleaning.

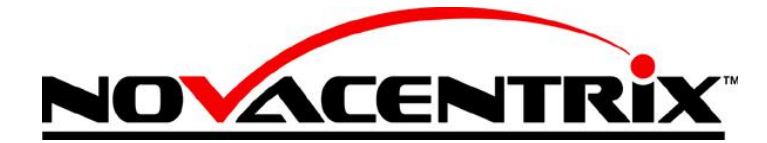

www.novacentrix.com

# Problem

Print appears fuzzy. Satellite drops are apparent. Action

- Perform a nozzle check. If gaps are present, perform a head cleaning.
- If still fuzzy, use a lint-free wipe (e.g., Kimwipe) that has been wetted with deionized water or inkjet vehicle to wipe the face of the printhead.
- If print quality is still below an acceptable quality, replace the printer. The printer lifetime will vary with usage and could range from a few weeks to a few months.

### Problem

Printer does not recognize cartridge or indicates that cartridge is empty. Action

- Reset chip on cartridge with chip resetter.